## **AV210 Manuel de l'utilisateur**

## Scanner couleur

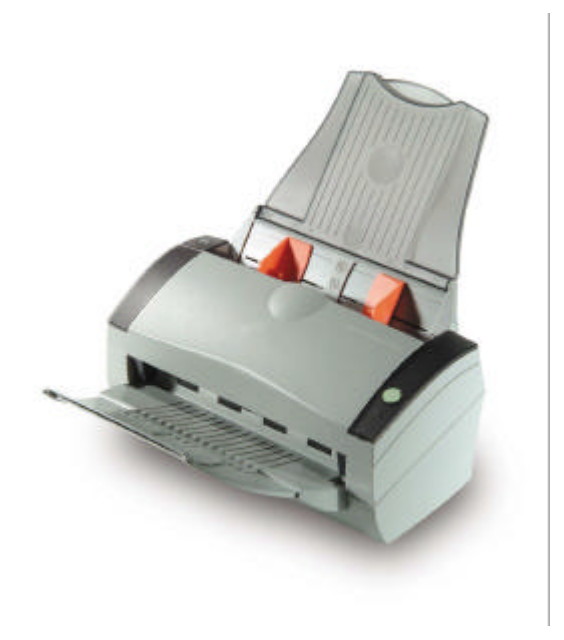

**Avision Inc.**

#### **Marques déposées**

Microsoft est une marque déposée aux Etats-Unis de Microsoft Corporation.

Windows et MS DOS sont des marques de Microsoft Corporation.

IBM, PC, AT, XT sont des marques déposées d'International Business Machines Corp.

Les autres marques et produits cités sont des marques déposées ou des marques de leurs propriétaires respectifs.

#### **Droits d'auteurs**

Tous droits réservés. Aucune partie de cette publication ne peut être reproduite, transmise, transcrite, stockée dans un système d'archivage, ou traduite dans n'importe quelle langue ou n'importe quel langage de programmation, sous n'importe quelle forme ou par n'importe quels moyens, électroniques, mécaniques, magnétiques, optiques, chimiques, manuels, ou autres, sans la permission par écrit de Avision Inc.

Le matériel scanné par ce produit peut être protégé par des lois gouvernementales et autres règlements, tel que lois de droits d'auteur. C'est l'unique responsabilité de l'utilisateur de se conformer à de telles lois et règlements.

#### **Garantie**

Les informations contenues dans ce document sont sujettes à des modifications sans préavis.

Avision ne fait pas de garantie de n'importe quel genre en ce qui concerne ce matériel, y compris, mais sans limitations, la garantie impliquée de convenance dans un but déterminé.

Avision décline toute responsabilité pour toute erreur contenue ciaprès, ou pour tout dommage accessoire ou indirect résultant de la fourniture, performance, ou utilisation de ce matériel.

#### **Déclaration FCC**

Cet équipement a été testé et reconnu conforme aux limites de la classe B pour les équipements numériques, conformément à la section 15 des Réglementations FCC. Ces limites sont conçues pour fournir une protection raisonnable contre toutes interférences nuisibles dans un milieu résidentiel. Cet équipement génère, utilise, et peut émettre de l'énergie de fréquence radio et, s'il n'est pas installé et utilisé conformément au manuel d'instruction, peut perturber la réception radio. Cependant, il n'est pas garanti que l'équipement ne produira aucune interférence dans une installation particulière. Si cet équipement cause des interférences nuisibles à la réception radio ou télévisée, qui peuvent être déterminées en l'éteignant et le rallumant, l'utilisateur est encouragé à essayer de remédier au problème en prenant les mesures suivantes:

- \* Réorienter ou déplacer l'antenne réceptrice.
- \* Augmenter la distance entre l'équipement et le récepteur.
- \* Connecter l'équipement à une prise secteur sur un circuit différent de celui utilisé par le récepteur.
- \* Consulter le négociant ou un technicien radio/TV expérimenté.

**PRUDENCE:** Tous changements ou modifications non approuvés expressément par le fabriquant de ce périphérique peut faire perdre à l'utilisateur son droit de faire fonctionner l'appareil.

**Déclaration EC de conformité**

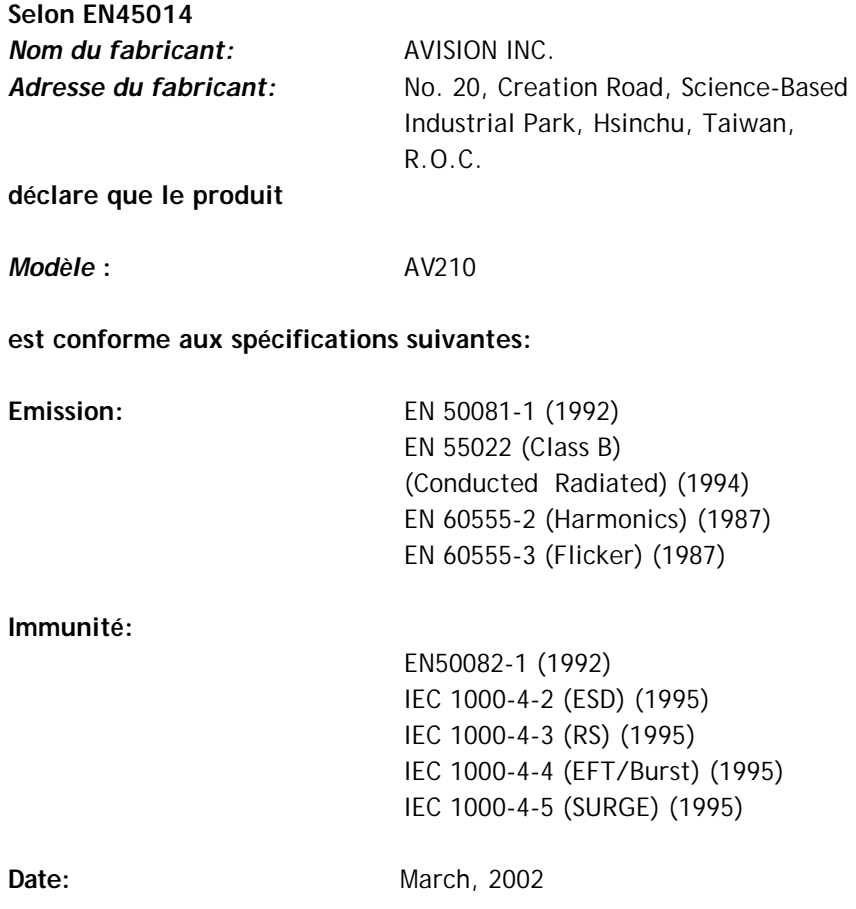

#### **Configuration requise**

#### **Windows**

- $\triangleright$  Ordinateur IBM compatible 586, Pentium ou plus
- ▶ Microsoft Windows 98, Windows Me, Windows 2000, ou Windows XP
- $\triangleright$  Un port USB (universal serial bus) taux de transfert ultra-rapide seulement avec la carte USB 2.0
- $\triangleright$  Au moins 100 Mo d'espace disque libre
- ▶ Au moins 128 Mo de mémoire système
- $\triangleright$  Un lecteur CD-ROM

## **Table des matières**

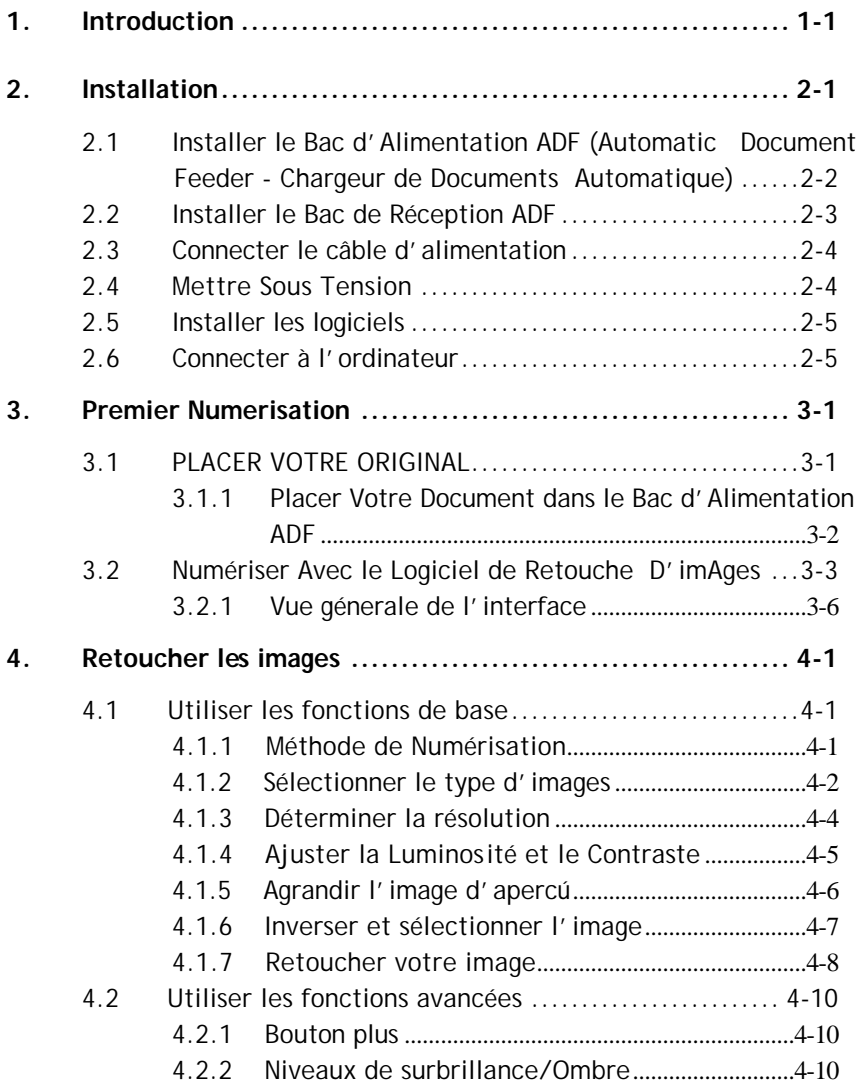

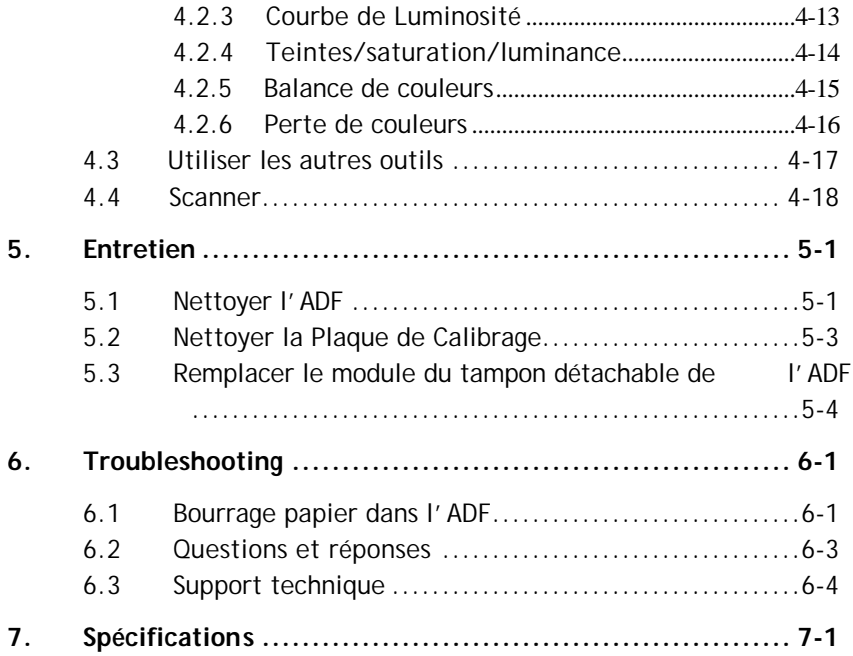

# **1. Introduction**

Félicitations! Vous avez acquis le scanner couleur AV210 de Avision. Avision Inc. est une société réputée dans le monde pour ses scanners de qualité supérieure.

Avant d'installer et d'utiliser votre nouveau scanner, prenez quelques minutes pour lire ce manuel. Il vous fournit des instructions sur comment déballer, installer, opérer et maintenir le scanner.

La figure 1-1 montre comment le scanner est emballé. Contrôlez SVP si tous les articles sur la liste de vérification sont présents. Si vous n'avez pas reçu tous les articles, contactez votre revendeur immédiatement.

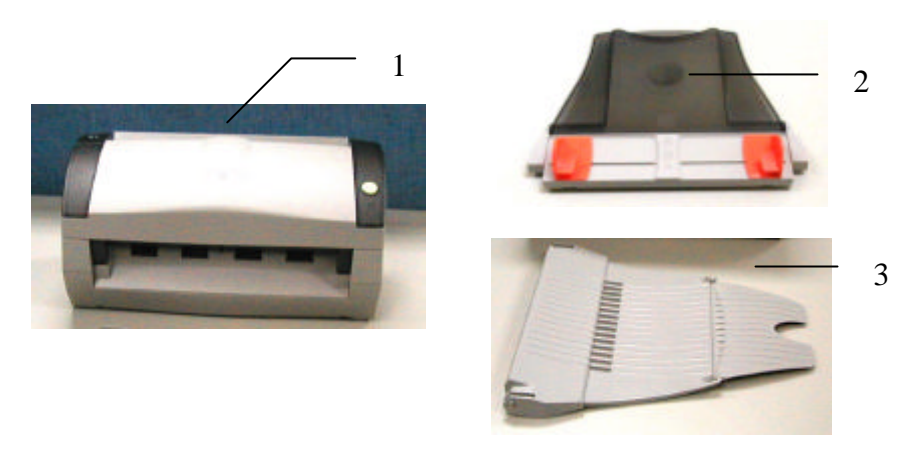

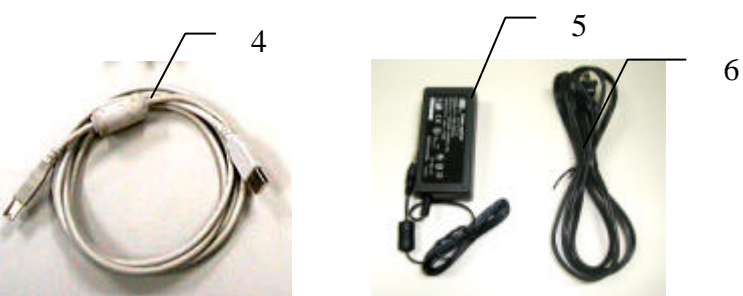

- 1. Unité principale du scanner
- 2. Bac d'Alimentation ADF
- 3. Bac de Réception ADF
- 4. USB Câble
- 5. Adaptateur d'alimentation
- 6. Cordon d'alimentation

#### *Note:*

- *1. Veuillez conserver tous les matériaux d'emballage pour pouvoir retourner le scanner pour réparation.*
- *2. Utilisez seulement l'adaptateur CA (868-1030-I24 made by YHI) inclus avec l'appareil. L'utilisation d'un autre adaptateur CA peut endommager l'appareil et annuler la garantie.*

# **2. Installation**

#### **Précautions**

- ÿ Protégez le scanner du soleil. Le soleil direct ou une chaleur excessive peuvent endommager l'appareil.
- > N'installez pas le scanner dans un endroit humide ou poussiéreux.
- ÿ Utilisez une source d'alimentation correcte.
- $\triangleright$  Installez le scanner sur une surface plate et stable. Les surfaces penchées ou inégales peuvent causer des problèmes d'opération.
- ÿ Conservez la boîte du scanner et le matériel d'emballage pour transport.

## **2.1 Installer le Bac d'Alimentation ADF (Automatic Document Feeder - Chargeur de Documents Automatique)**

Fixez le Bac d'Alimentation ADF au clip de fixation du scanner comme indiqué ci-dessous. Lorsqu'il sera correctement inséré, vous entendrez un déclic de mise en place.

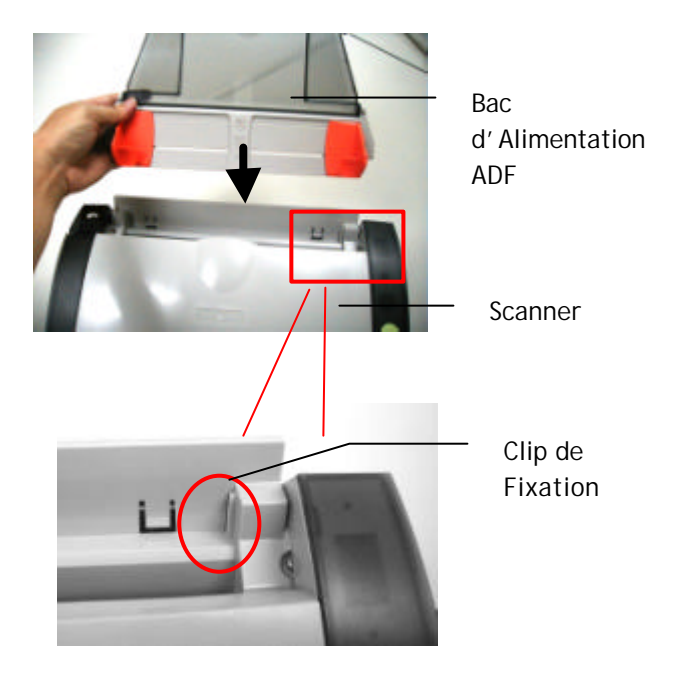

#### **2.2 Installer le Bac de Réception ADF**

Fixez les crochets droit et gauche du Bac de Réception ADF aux trous situés à l'avant du scanner.

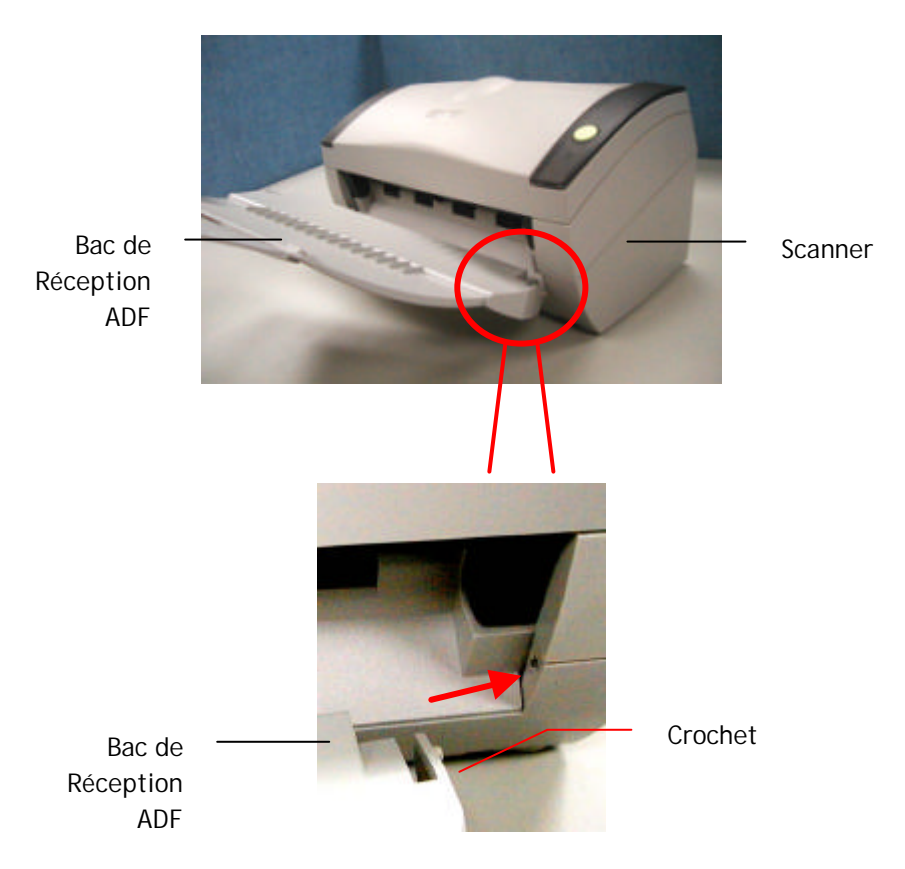

## **2.3 Connecter le câble d'alimentation**

Branchez la petite extrémité de l'adaptateur d'alimentation dans la fiche d'alimentation de votre scanner. Insérez l'autre extrémité dans une prise de courant appropriée.

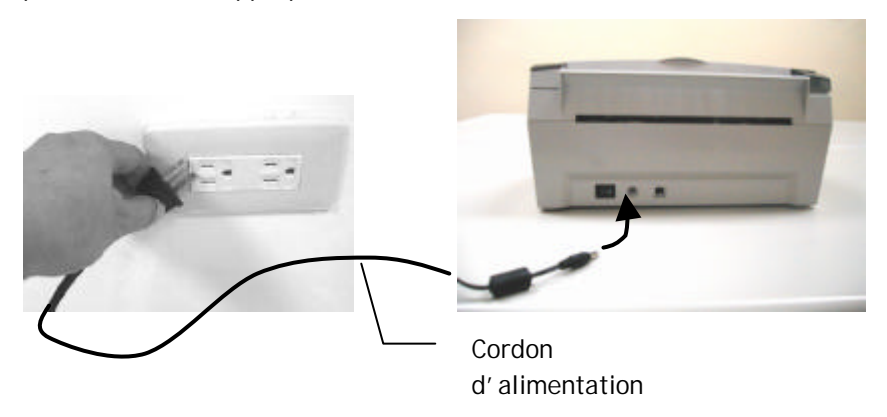

### **2.4 Mettre Sous Tension**

Une fois que le câble d'alimentation et le câble USB sont tous deux connectés, mettez l'interrupteur d'alimentation sur la position "l" pour allumer le scanner. Pour éteindre le scanner, mettez l'interrupteur d'alimentation sur la position "O".

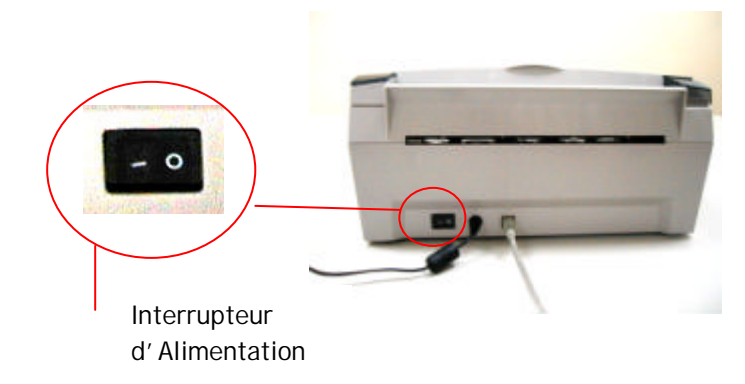

## **2.5 Installer les logiciels**

*\* Pour assurer que votre ordinateur peut identifier le scanneur USB, installez tout d'abord le pilote du scanneur avant de connecter le scanneur à votre ordinateur.*

1. Placer le CD-ROM fourni avec le scanner dans le lecteur CD-ROM de votre ordinateur.

2. La fenêtre d'installation du logiciel apparaît à l'écran. Dans le cas contraire, retournez dans le menu de configuration et lancez **cdsetup.exe**

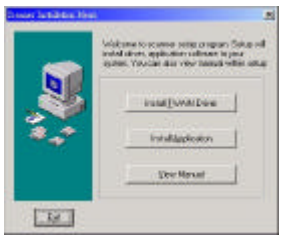

3. Veuillez cliquer sur **''Installer le pilote Twain''** et suivez les instructions affichées pour terminer l'installation du scanner.

## **2.6 Connecter à l'ordinateur**

1. Connectez l'extrémité **carrée** du câble USB au port USB de votre scanner, et l'extrémité **rectangulaire** au port USB de votre ordinateur.

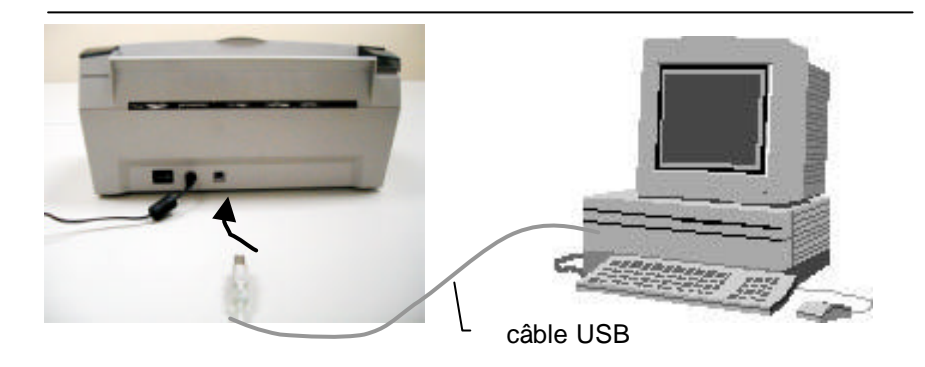

2. L'ordinateur devrait détecter un nouveau dispositif USB et afficher le message suivant: ''un nouveau matériel a été détecté''.

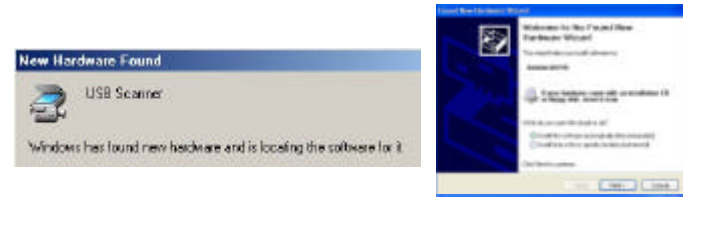

(Windows 9X/Windows ME) (Windows 2000/XP)

3. Dans Windows 9X ou Windows ME, confirmez que la recherche d'un meilleur gestionnaire a été correctement sélectionné et cliquez sur le bouton ''Suivant''.

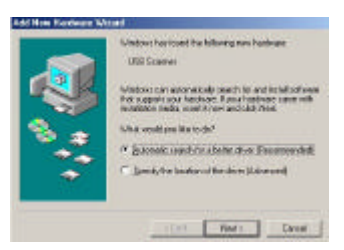

Dans windows XP, appuyez sur le bouton ''suivant'' pour continuer

#### *AV210 Manuel de l'utilisa teur*

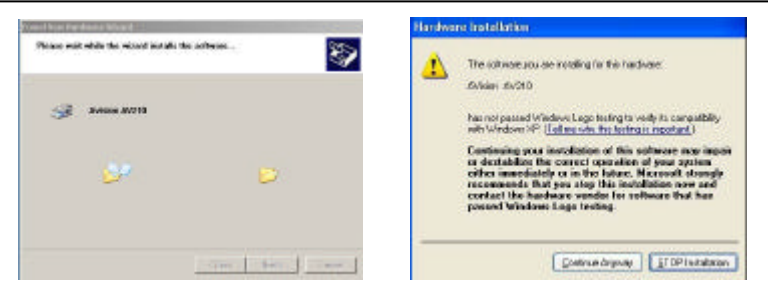

4. Quand le dialogue est fini, appuyez sur le bouton "terminer".

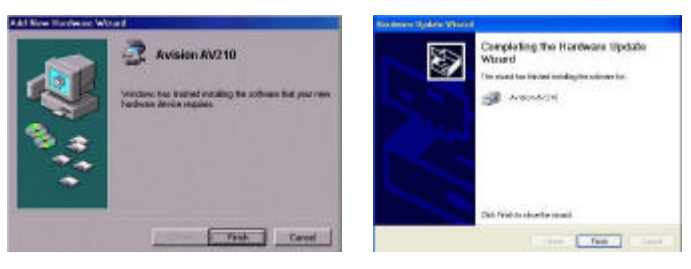

(Windows 9X/Windows ME) (Windows 2000/XP)

#### *Note:*

*Note: Pour désinstaller le pilote du scanner, Windows XP, assurezvous que le scanner est bien connecté à votre ordinateur.*

## **3. Premier Numerisation**

## **3.1 PLACER VOTRE ORIGINAL**

**Ne peut pas être utilisé convenablement avec ADF:**

- \* Papier avec trombone ou agrafe
- \* Papier avec encre pas sèche
- \* Papier avec épaisseur différente, telle qu'enveloppes
- \* Papier froissé, déchiré ou plié
- \* Papier calque
- \* Papier sans carbone
- \* Papier plus étroit que 3.5" ou plus large que 8.5"
- \* Articles autres que papier, tels que tissu, métal ou film.
- \* Papier photographique
- \* Papier avec encoches ou trous
- \* Papier de forme irrégulière (non-rectangulaire)
- \* Papier très mince.

## **3.1.1 Placer Votre Document dans le Bac d'Alimentation ADF**

#### **Aérer Votre Document**

La taille de papier standard devrait se charger facilement dans le scanner. Pour éviter les bourrages de papier occasionnels quand vous chargez automatiquement plusieurs documents, aérez le papier avant de le charger. )

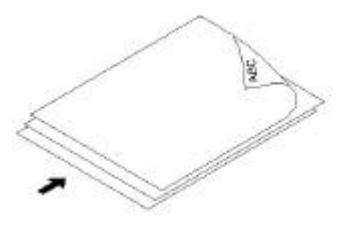

**Eventer le papier.**

#### **Chargement du Document**

Placez votre document avec la partie comportant le texte dirigée vers le bas sur le Bac d'Alimentation ADF. Alignez les deux côtés du document avec les guides d'alimentation. Remarquez que le Bac d'Alimentation ADF peut contenir jusqu'à 50 pages de document à la fois.

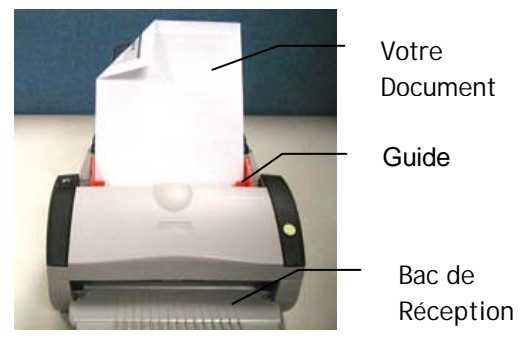

**Placer des documents dans l'ADF.**

## **3.2 Numériser Avec le Logiciel de Retouche D'imAges**

Le pilote du scanner n'est pas un logiciel autonome ; il doit être lancé depuis une application TWAIN ou un logiciel compatible pour pouvoir numériser et charger l'image sur votre ordinateur. La commande pour lancer le pilote du scanner peut varier selon les différentes applications.

- 1. Lancez une application TWAIN, telle que Roxio PhotoSuite 4 fourni dans le CD.
- 2. Cliquez sur **Get**>**Scanner (TWAIN)**.

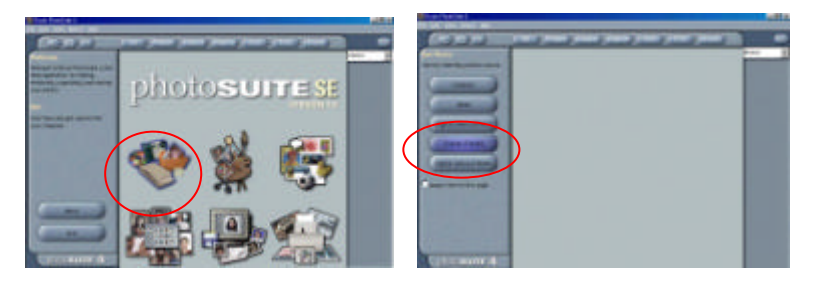

3. Choisissez l' **AV210** dans le menu déroulant (vous ne ferez cette opération qu'une seule fois).

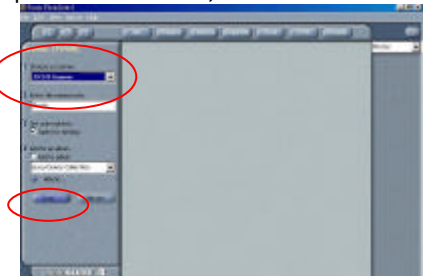

- 4. Placez le document **FACE EN BAS** sur le verre.
- 5. Cliquez sur le bouton **Scan** pour actionner l'interface TWAIN.
- 6. Cliquez sur **Preview** pour obtenir une numérisation initiale de votre document. Choisissez la zone de numérisation et cliquez sur le bouton **Scan** pour numériser le document.
- 7. Cliquez sur **Exit** pour retourner sur la page principale et cliquez sur **Open Library and Photos** (par défaut) dans le coin en haut à droite pour ouvrir l'image numérisée.

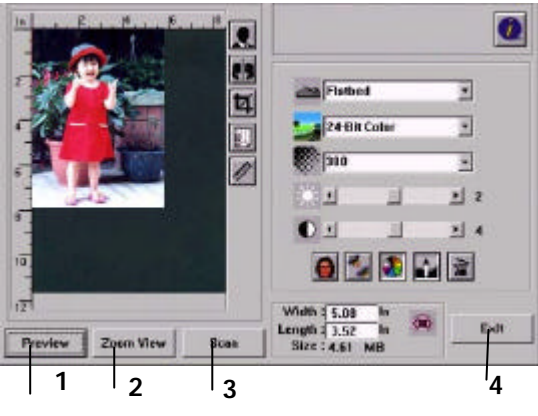

- 1. Aperçu
- 2. Zoom
- 3. Scanner
- 4. Quitter
- 5. Open Library

## *AV210 Manuel de l'utilisa teur*

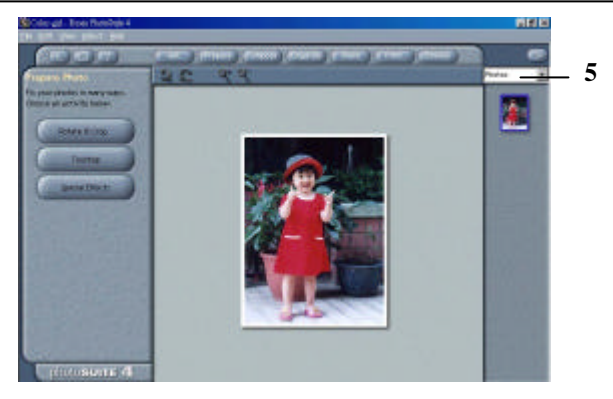

## **3.2.1 Vue génerale de l'interface**

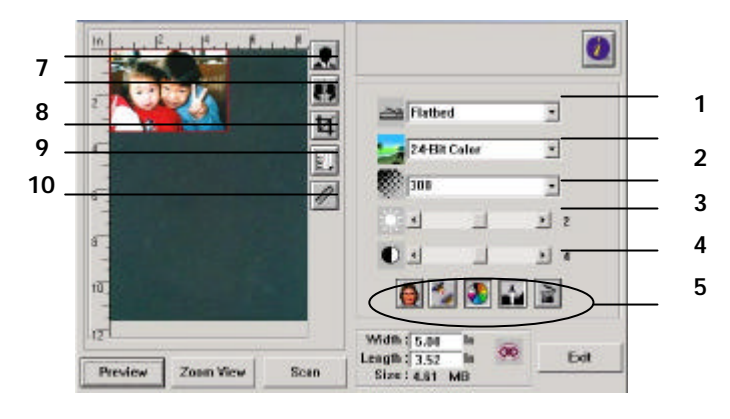

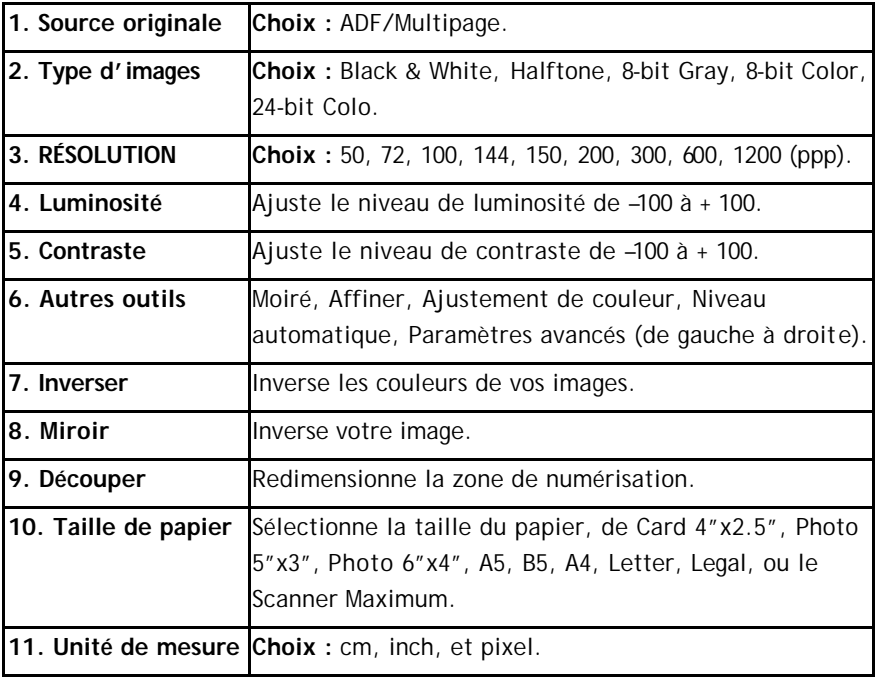

## **4. Retoucher les images**

- **4.1 Utiliser les fonctions de base**
- **4.1.1 Méthode de Numérisation**
- **1. Source de numérisation**

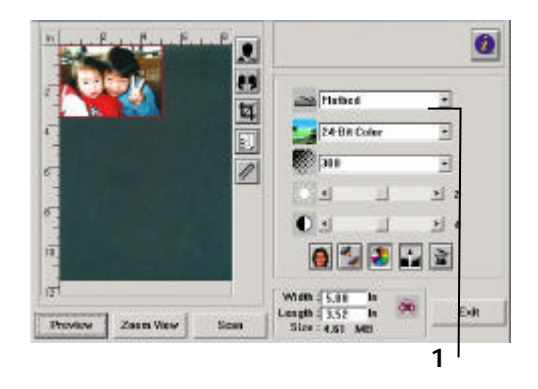

#### **Choix:**

**ADF/Multipage:** Sélectionnez ce paramètre si vous voulez numériser des documents de plusieurs pages à partir du chargeur automatique de documents (ADF).

## **4.1.2 Sélectionner le type d'images**

## **1. Type d'images**

Veuillez consulter la table suivante pour un choix de type d'images.

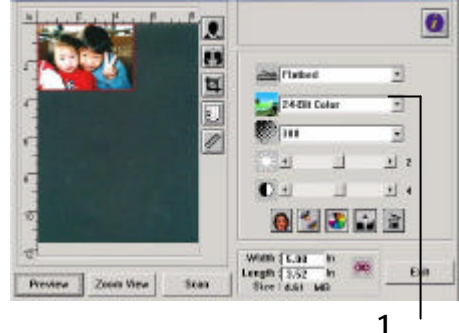

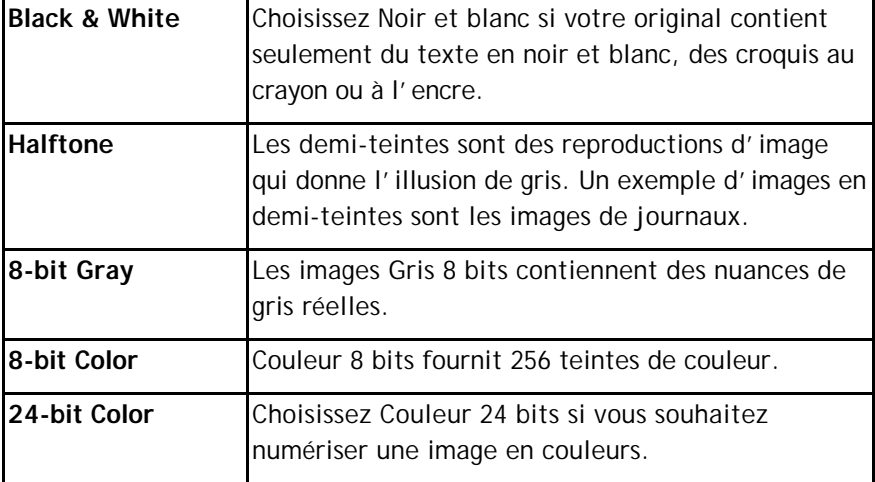

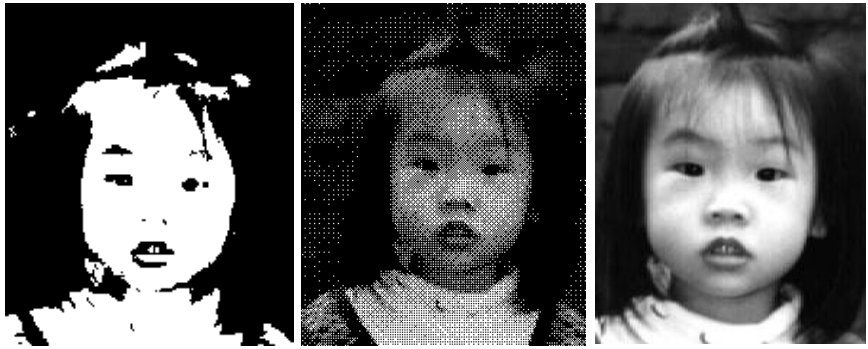

**Black & White Halftone Gray**

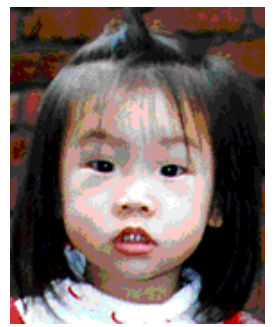

**8-bit Color 24-bit Color**

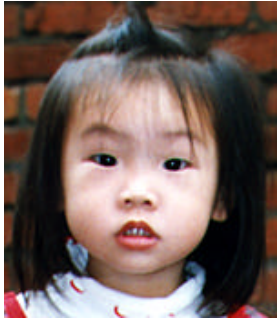

## **4.1.3 Déterminer la résolution**

#### **1. Résolution**

Une résolution correcte produit une image claire avec des bons détails. La résolution est mesurée en points par pouce (ppp).

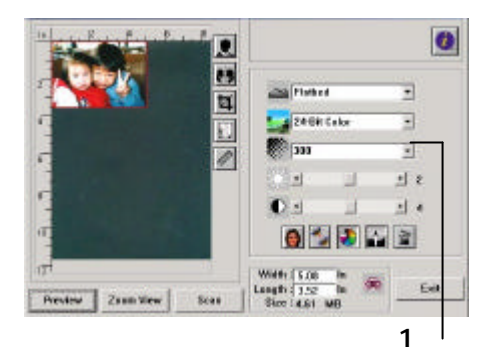

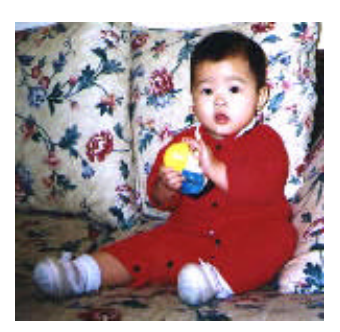

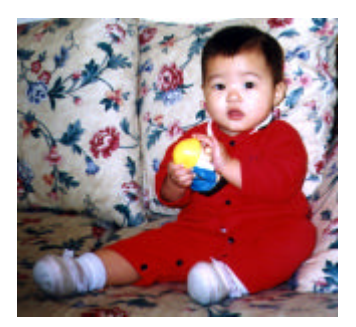

**Résolution: 50 ppp Résolution: 100 ppp**

## *Note :*

Une image couleur de taille A4 scannée à 300 ppp au mode Couleurs réelles nécessite approximativement 25 Mo d'espace disque. Une résolution élevée (signifiant de plus de 600 ppp) n'est recommandée que si vous avez besoin de scanner une petite zone au mode Couleurs réelles.

## **4.1.4 Ajuster la Luminosité et le Contraste**

#### **1. Luminosité**

Ajuste la luminance ou l'obscurité d'une image. Plus la valeur est élevée, plus l'image est brillante.

#### **2. Contraste**

Ajuste la plage entre les ombres les plus foncées et les plus claires dans l'image. Plus le contraste est élevé, plus les niveaux de gris sont différents.

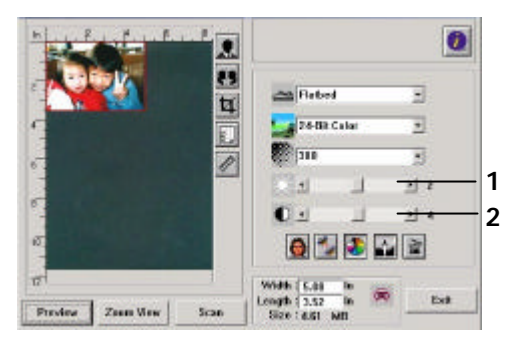

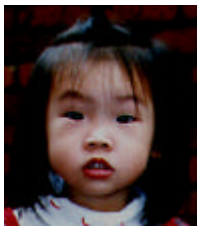

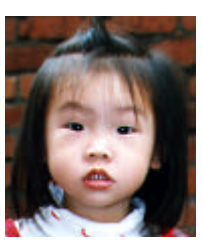

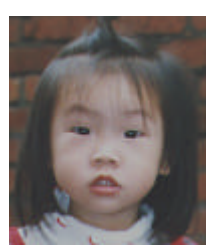

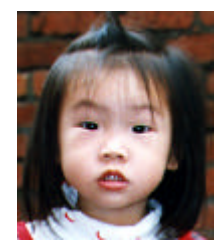

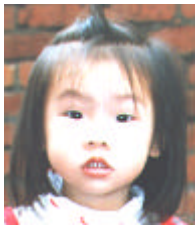

Réduire la luminosité Normal **Augmenter la luminosité** 

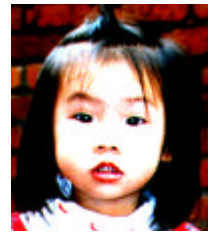

Réduire le contraste Mormal Augmenter le contraste

## **4.1.5 Agrandir l'image d'apercú**

#### **1. Zoom**

Agrandit votre image d'aperçu au maximum de la fenêtre d'aperçu.

*Notez que cette fonction agrandit seulement l' image d'aperçu – elle n'agrandit pas l'image réelle.* 

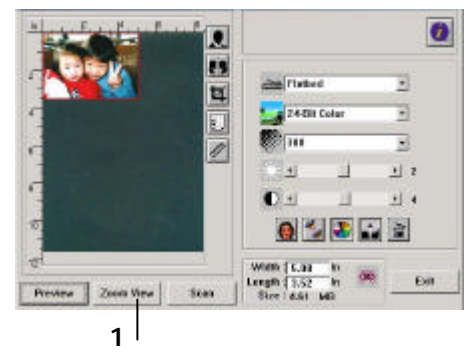

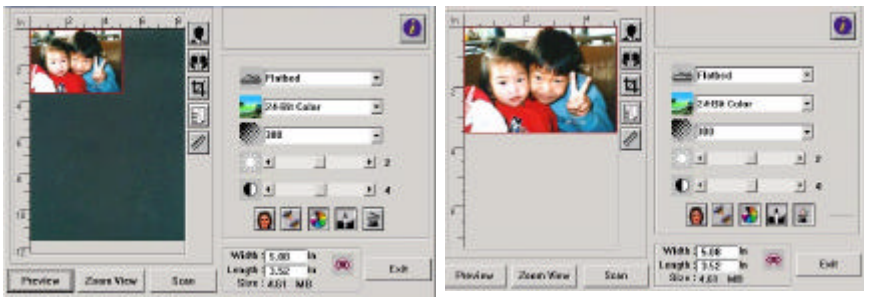

Avant Zoom Après Zoom

## **4.1.6 Inverser et sélectionner l'image**

#### **1. Inverser**

La commande Inverser inverse la luminosité et les couleurs dans l'image. Pour les images couleurs, chaque pixel change à sa couleur complémentaire.

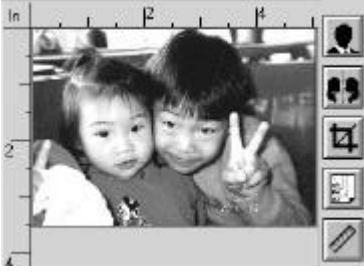

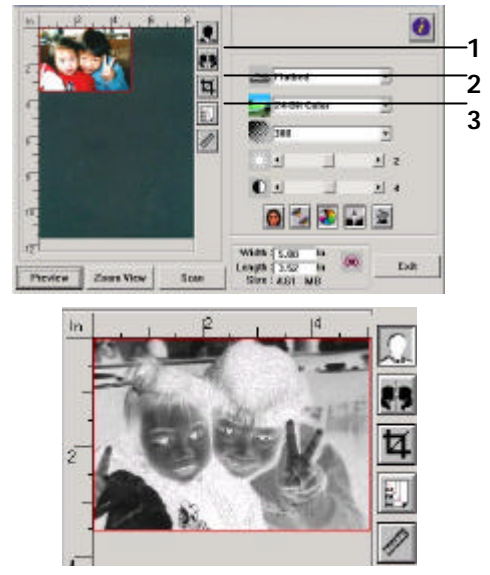

Avant Inverser **Australia Exercise Après Inverser** 

#### **2. MIROIR**

Inverse le côté droit et gauche de votre image.

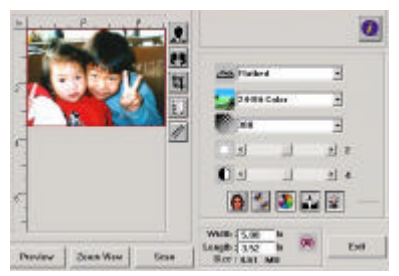

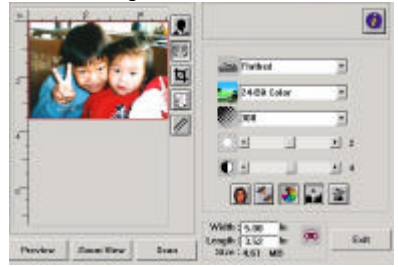

Avant Miroir **Australia Europe Après Miroir** Après Miroir

## **3. Sélection automatique**

Définit automatiquement toute l'image comme zone de numérisation. (Vous pouvez aussi redimensionner la zone en déplaçant en diagonal.)

## **4.1.7 Retoucher votre image**

#### **1. Moiré**

Elimine les **motifs de moiré**\* qui apparaissent normalement dans les publications imprimées.

#### **2. Affiner**

Affine l'image scannée.

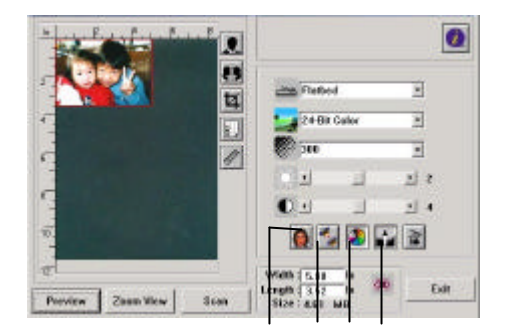

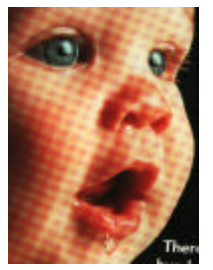

Avant Moiré Après Moiré

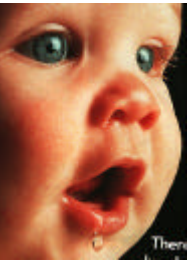

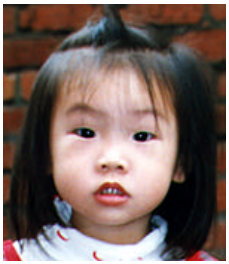

Avant Affiner **Après Affiner** 

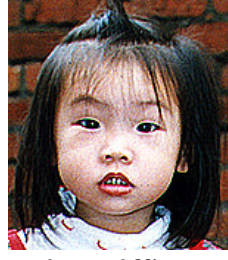

**\****Motifs de moiré : Un motif indésirable dans une couleur imprimée résultant d'un angle d'écran inexact de surimpression de demi-teintes.*

**1 2 3 4**

## **3. Ajustement de couleurs**

Ajuste la qualité des couleur de l'image pour qu'elles approchent celles de l'original. Cette fonction utilise des paramètres par défaut pour ajuster l'image.

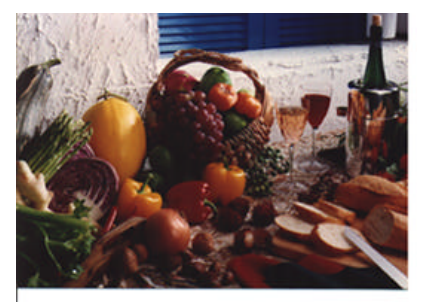

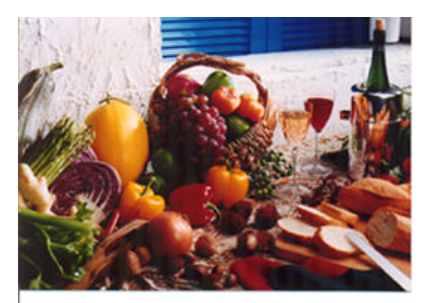

Normal Après l'ajustement de couleurs

#### **4. Niveau automatique**

Ajuste automatiquement les zones de surbrillance et d'ombre de l'image scannée pour optimiser votre image.

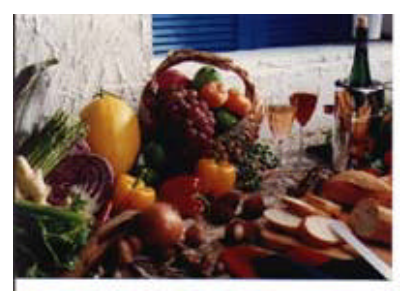

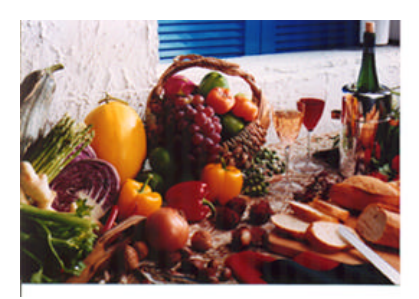

Normal Après le niveau automatique

### **4.2 Utiliser les fonctions avancées**

#### **4.2.1 Bouton plus**

**1.** Cliquez sur ce bouton pour afficher la barre de paramètres avancés sur le côté droit. Les paramètres avancés incluent Surbrillance/ombre, Teintes/saturation/ luminance, Courbe, Balance de couleurs, Perte de couleurs.

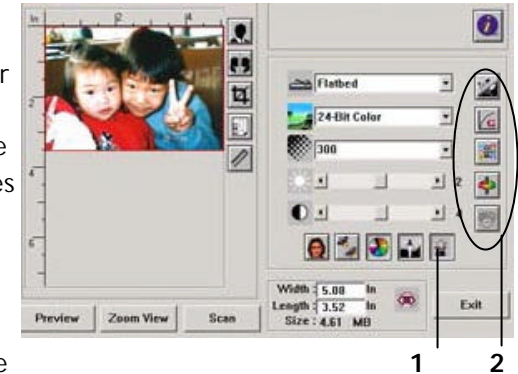

**2.** La barre de paramètres avancés

#### **4.2.2 Niveaux de surbrillance/Ombre**

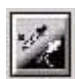

La surbrillance réfère au point le plus clair dans une image scannée, l'ombre au point le plus sombre. L'outil Surbrillance/ombre permet d'étendre la plage de couleurs et de révéler plus de détails dans une image grise/couleurs.

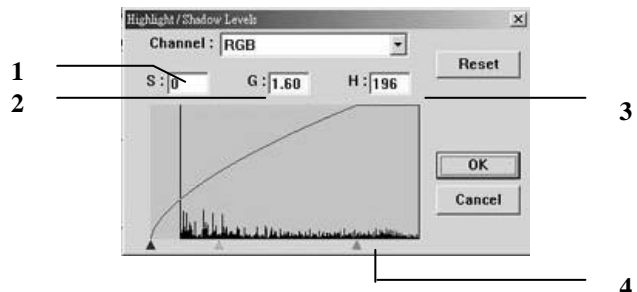

- **1. Ombre :** Le point plus sombre d'une image.
- **2. Gamma :** Les tons moyens de l'image.
- **3. Surbrillance :** Le point le plus clair d'une image.
- **4. Pointeur :** Déplacez le curseur pour changer la valeur.

**Quand la valeur gamma change, l'image change en conséquence.**

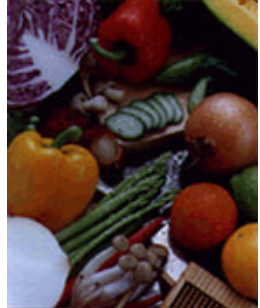

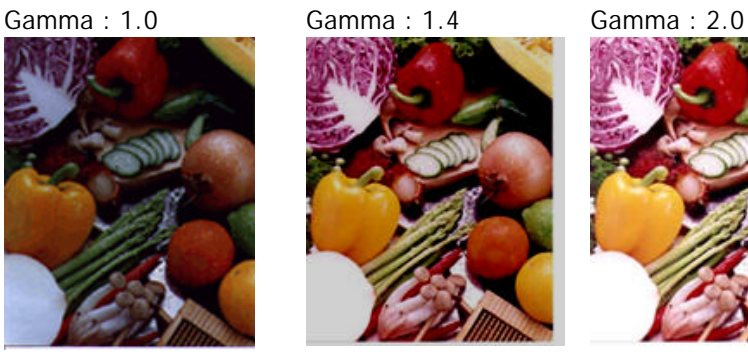

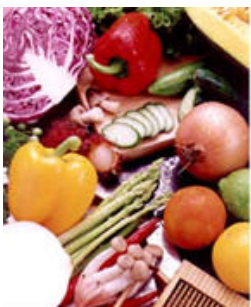

**Quand la valeur de surbrillance et ombre change, l'image change en conséquence.**

Surbrillance : 255/Ombre : 0(Normal) Surbrillance : 210/Ombre :10

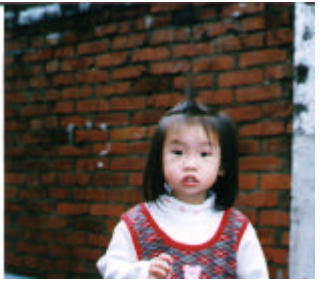

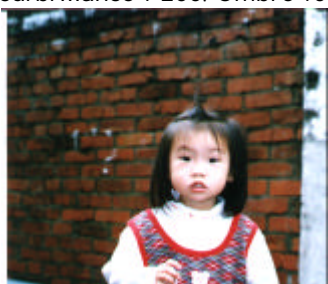

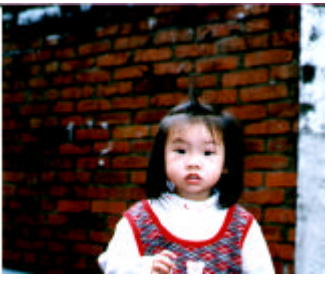

Surbrillance : 200/Ombre :0 Surbrillance : 255/Ombre : 50

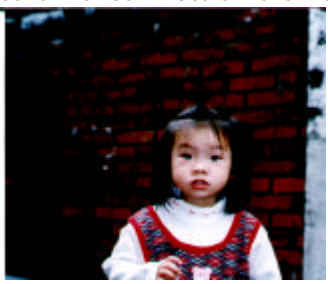

#### **4.2.3 Courbe de Luminosité**

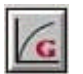

Ajuste les ton moyen de l'image sans altérer de façon spectaculaire les zones claires et sombres.

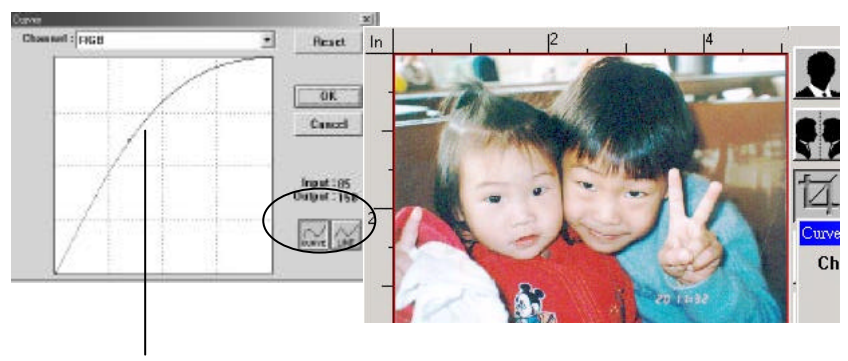

Quand la courbe est déplacée vers le haut ou le bas, l'image devient plus brillante ou plus sombre.

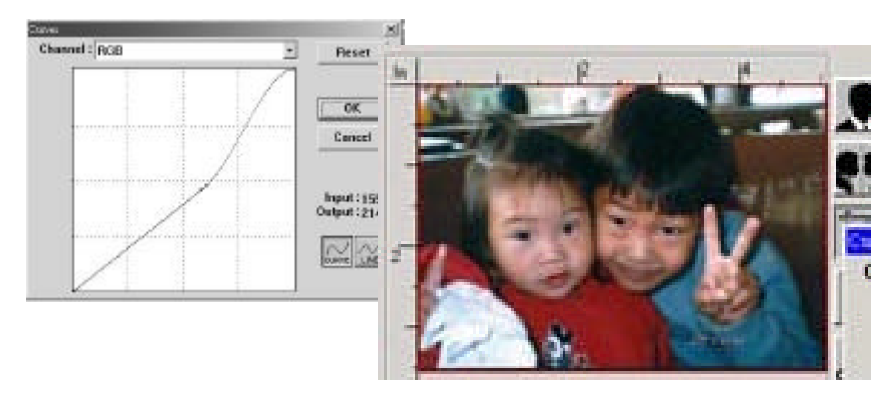

## **4.2.4 Teintes/saturation/luminance**

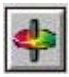

Améliore votre image en changeant le niveau de teintes/saturation/luminance.

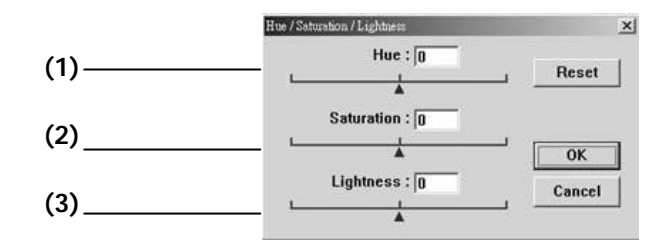

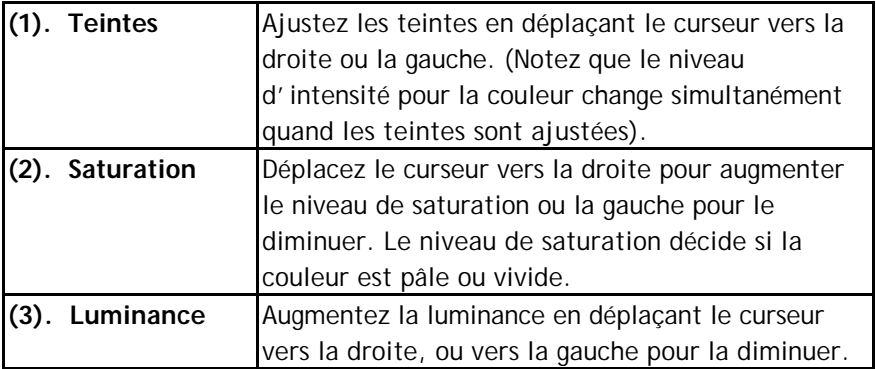

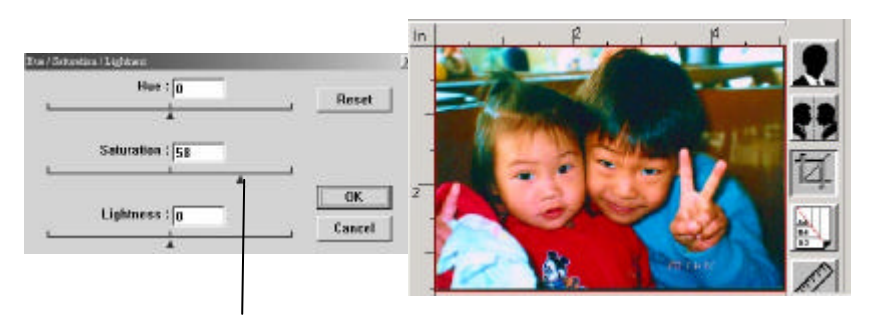

Déplacez le curseur de Saturation vers la droite pour des couleurs plus vivides.

#### **4.2.5 Balance de couleurs**

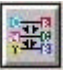

La balance de couleurs permet d'obtenir une qualité d'image optimale.

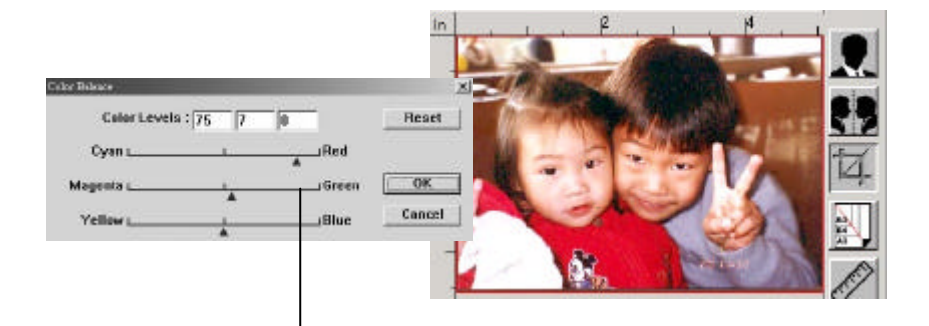

Déplacez le curseur vers le rouge, l'image prend des teintes rougeâtres.

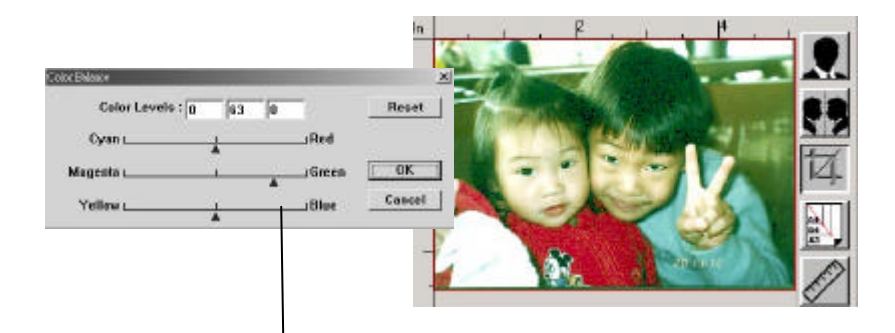

Déplacez le curseur vers le vert, l'image prend des teintes verdâtres.

#### **4.2.6 Perte de couleurs**

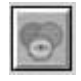

Cliquez sur ce bouton pour afficher la boîte de dialogue cidessous. Elle permet de retirer un des canaux de couleur R (Rouge), V (Vert), B (Bleu). Cette fonction est particulièrement utile pour convertir du texte avec le logiciel OCR.

Notez que cette fonction ne supporte que les images en noir et blanc et niveaux de gris. Assurez-vous de choisir le type d'images noir et blanc ou gris avant d'utiliser cette fonction.

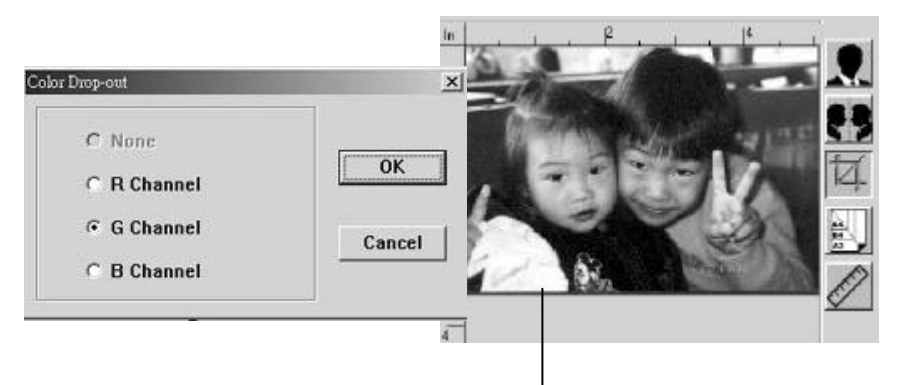

L'effet sur l'image après avoir retiré le canal V.

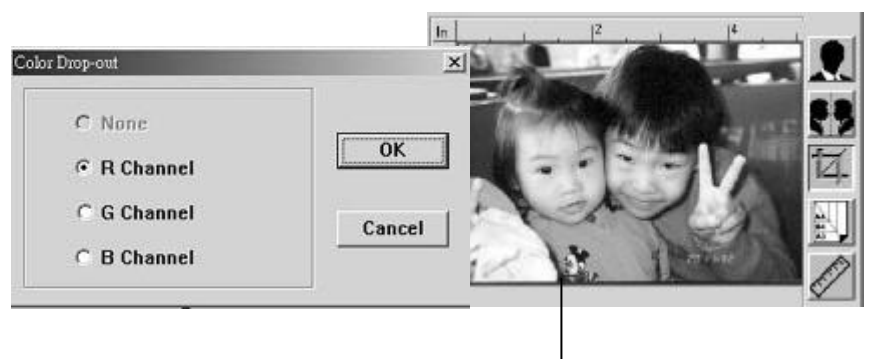

L'effet sur l'image après avoir retiré le canal R.

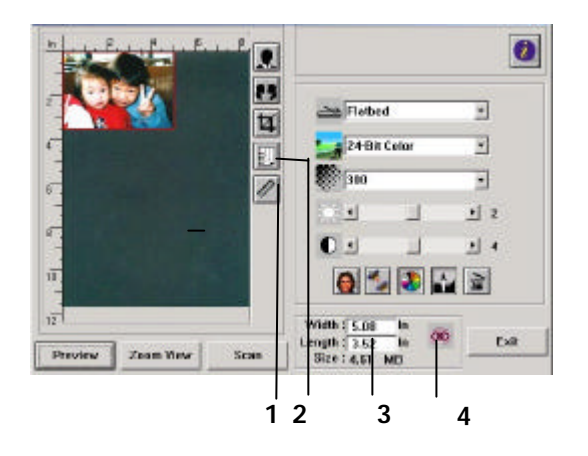

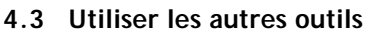

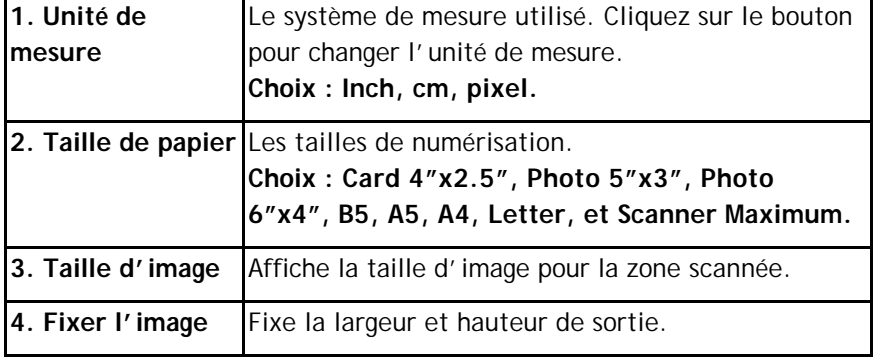

#### **4.4 Scanner**

- **Aperçu:** Aperçu de l'image afin de définir la zone exacte de scanage
- Scanner: Scanne la zone avec les paramètres que vous réglez.
- **Quitter:** Annule le travail actuel.

Dans la fenêtre d'aperçu, vous pouvez définir la zone à scanner en déplaçant les quatre lignes auxiliaires.

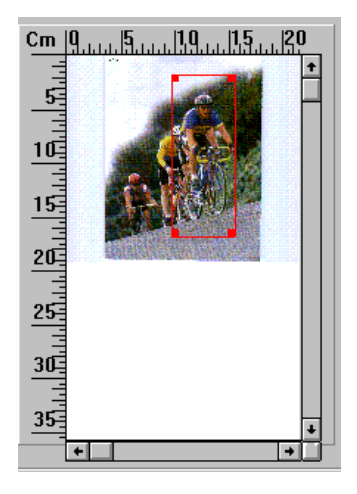

## **5. Entretien**

## **5.1 Nettoyer l'ADF**

Le scanner peut être contaminé par de l'encre, des particules du toner ou les couches du papier. Donc, le scanner aura besoin d'être fréquemment nettoyé, si:

- 1. Les documents ne se nourrissent pas facilement;
- 2. Plusieurs documents sont passés en même temps.

#### **Procédure de nettoyage**

- 1. Humidifiez un tampon de coton avec de l'alcool isoprophyl (95%). (Des kits de nettoyage sont disponibles auprès de Avision).
- 2. Pressez sur le bouton de l'ADF, et ouvrez-le soigneusement. Essuyez les galets d'un côté à l'autre avec le tampon. Faites doucement tourner les galets en avant pour bien nettoyer toute la surface des galets. Assurez-vous de ne pas accrocher ou endommager les ressorts.
- 3. Essuyez le patin de haut en bas. Faites attention à ne pas accrocher les ressorts.
- 4. Refermez l'ADF. Votre scanner est maintenant prêt à fonctionner.

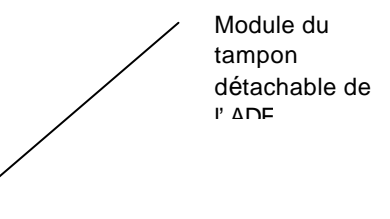

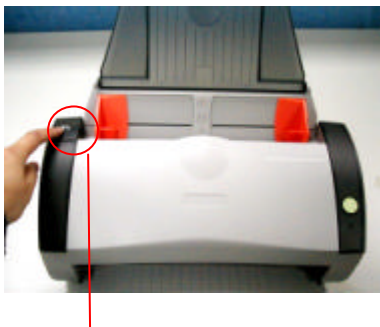

Bouton de l'ADF

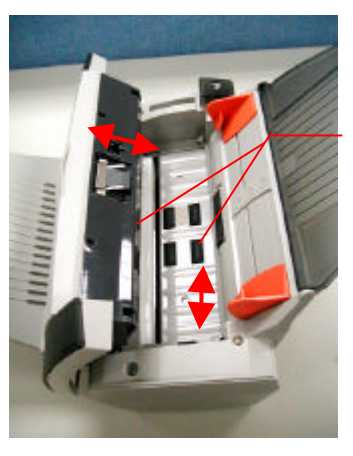

Rouleau d'entrainement

## **5.2 Nettoyer la Plaque de Calibrage**

Comme indiqué ci-dessous, nettoyez la plaque de calibrage (verre blanc) avec une soufflette ou un petit pinceau pour éliminer la poussière ou la saleté se trouvant sur la plaque. Manipulez-la avec soin et dextérité.

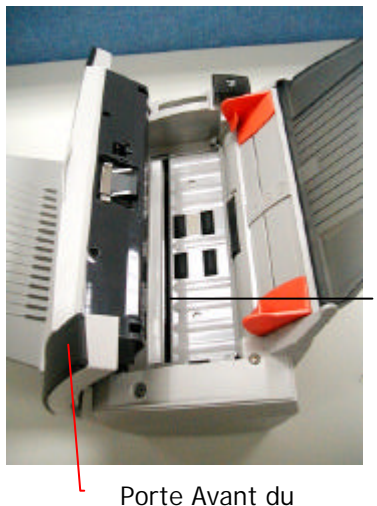

Plaque de calibrage

**Scanner** 

### **5.3 Remplacer le module du tampon détachable de l'ADF**

Après avoir scanné approximativement 200.000 pages avec l'ADF, le ressort du tampon peut être usé et vous pourrez éprouver des problèmes avec l'alimentation de documents. Dans ce cas, il est recommandé de remplacer le module du tampon. Pour commander un module, veuillez consulter votre revendeur plus proche et suivre les procédures ci-dessous pour le remplacement.

#### **Procédure de retrait**

- 1. Ouvrez la couverture avant de l'ADF en poussant le bouton de relâchement de l'ADF.
- 2. Retirez le module du tampon détachable de l'ADF en tirant sur la partie supérieure du crochet du tampon selon la figure.

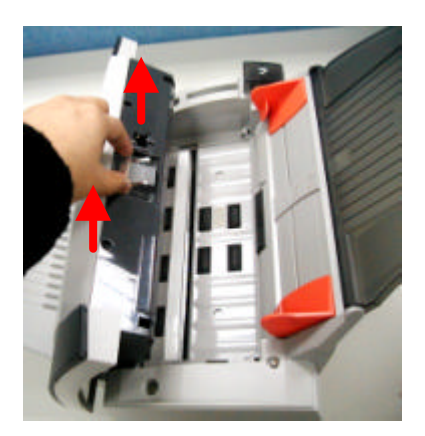

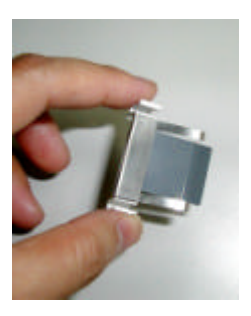

# **6. Troubleshooting**

### **6.1 Bourrage papier dans l'ADF**

En cas de bourrage papier, suivez la procédure ci-dessous.

- i). Appuyez sur le bouton situé sur le côté avant gauche du scanner selon la figure 61, flèche A. Le capot de l'ADF s'ouvrira d'un bruit sec.
- ii). Ouvrez complètement le capot de l'ADF, flèche B.
- iii). Retirez soigneusement le papier de l'ADF.

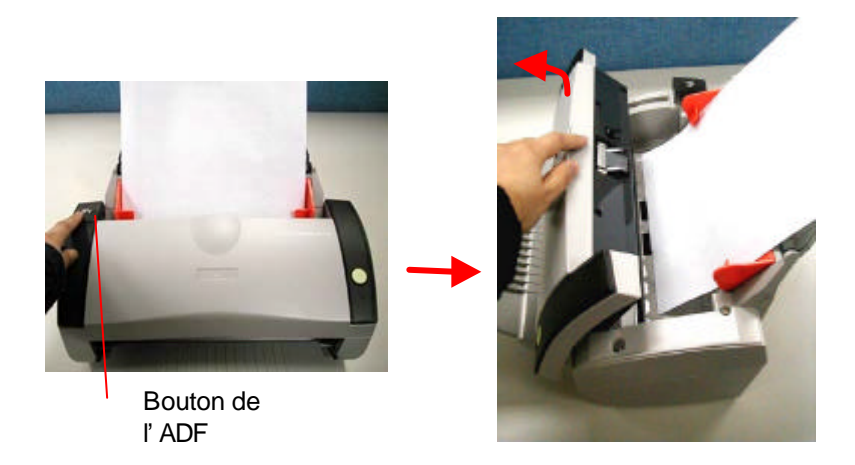

Bourrage papier dans l'ADF - Ouvrir l'ADF

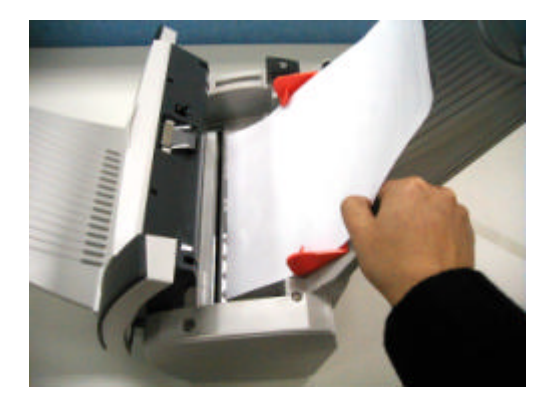

## Bourrage papier dans l'ADF - Retirer le papier

#### **6.2 Questions et réponses**

**Question:** Le papier se bloque durant le scanage.

- Réponse: 1) Ouvrez le boîtier du scanner.
	- 2) Retirez soigneusement le papier bloqué.
	- 3) Refermez la porte du boîtier.
- **Question:** Plus d'une feuille de papier a été introduite dans le scanner.
- Réponse: 1) Ouvrez le boîtier du scanner.
	- 2) Retirez les papiers.
	- 3) Refermez la porte du boîtier.
	- 4) Lissez les coins et les bords; éventer le papier avant de le replacer dans le scanner.
	- 5) Contrôlez les rouleaux, et suivez les directions de nettoyage s'il y a lieu.
- **Question:** Le papier est en biais dans le scanner.
- **Réponse:** 1) Utilisez les guides pour contrôler la direction du papier.

2) Contrôlez les rouleaux, et suivez les directions de nettoyage s'il y a lieu.

- **Question:** Les images scannées sont toujours trop sombres.
- **Réponse:** 1) Modifiez la valeur Gamma de votre imprimante sur 2.2, et sur 1.8 pour votre moniteur depuis l'application.

2) Utilisez les réglages de luminosité TWAIN pour une image plus claire.

## **6.3 Support technique**

Le support technique pour le scanner de Avision est fourni par le Centre d'Assistance Technique de Avision (ATAC). Avant de contacter ATAC, assurez-vous d'avoir les informations suivantes à portée de main:

- \* le numéro de série et de révision du scanner (localisé sous le scanner);
- \* la configuration matérielle (par ex. votre type de CPU, la taille de mémoire vive (RAM), l'espace disque libre, la carte d'affichage, la carte d'interface…);
- \* le nom et la version de votre logiciel;
- \* la version de votre gestionnaire de scanner.

#### **Contactez-nous SVP à:**

#### **EU et Canada: Avision Labs., Inc.**

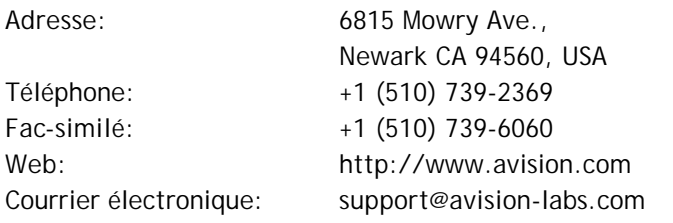

#### **Autre: Avision Inc.**

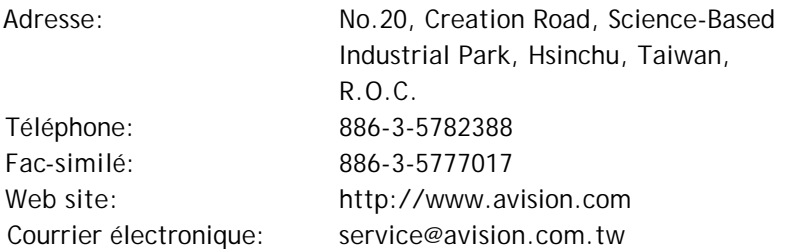

# **7. Spécifications**

**Toutes les spécifications peuvent changer sans préavis.**

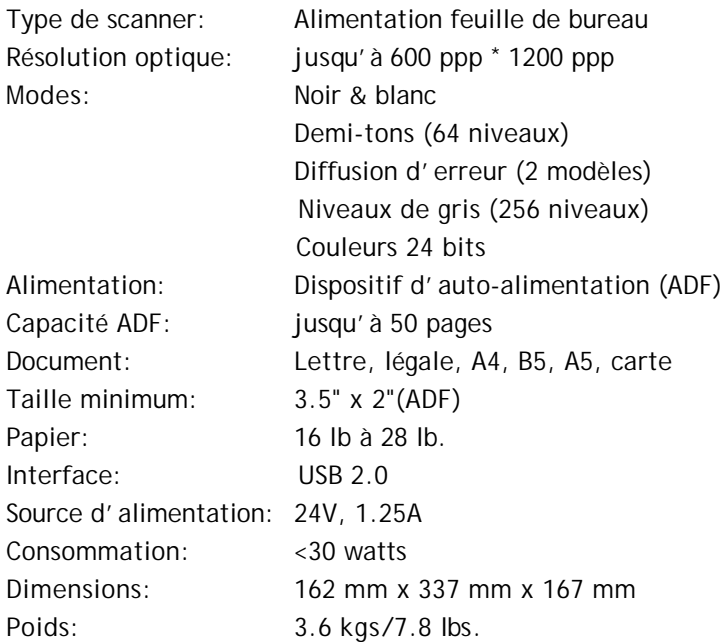